# **Using the Encrypted Unique Client Identifier (eUCI) Application**

**Ryan White Services Report (RSR) and ADAP Data Report (ADR)** 

**Health Resources and Services Administration HIV/AIDS Bureau** 

Technical Assistance Contact: [Data.TA@CAIglobal.org](mailto:Data.TA@Cicatelli.org)

**You don't need the eUCI Application if you use one of these systems to generate your RSR or ADR XML file** (They create eUCIs for you!)**:**

- 
- 
- AVIGA Provide Enterprise
- AWARDS
- CAREWare
- Casewatch Millennium
- CHAMP
- eCOMPAS
- eShare
- LabTracker
- Provide Enterprise
- SCOUT
- SuccessEHS
- Vitera Intergy CHC

### **RSR-Ready Systems ADR-Ready Systems XML-Generating Tools**

- AIRS CAREWare CAREWare T-REX for the RSR
	- ARIES eCOMPAS Rx-REX for the ADR

# **Contents**

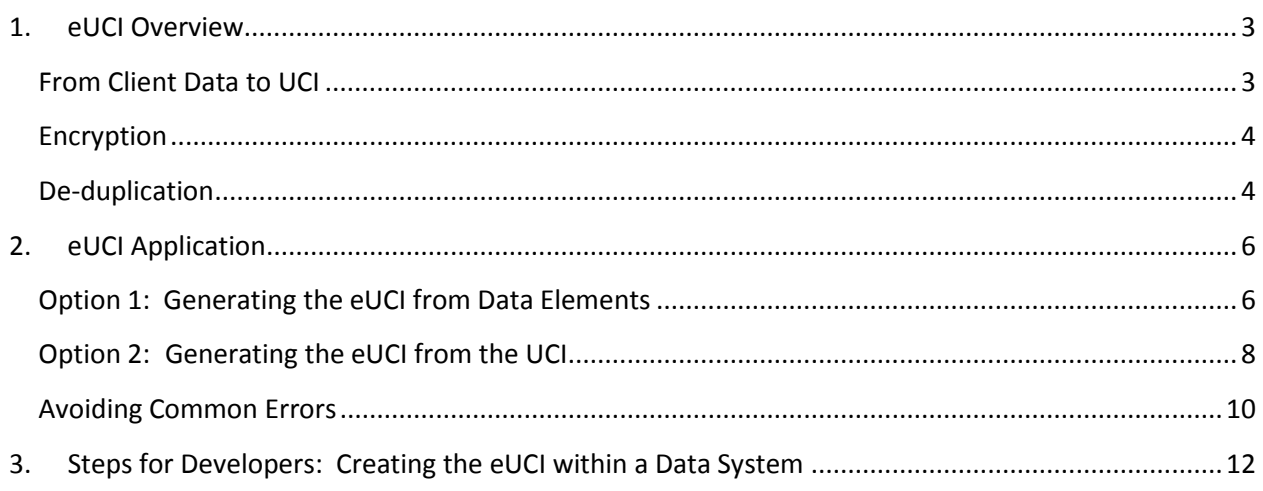

# <span id="page-2-0"></span>**1.eUCI Overview**

The Ryan White Services Report (RSR) and ADAP Data Report (ADR) client-level data XML files must include an encrypted Unique Client Identifier (eUCI) for each client. This eUCI will allow HAB to link data that belong to the same client across multiple grantees/providers, while also protecting the client's identity. This section explains how the eUCI is constructed.

# <span id="page-2-1"></span>**From Client Data to UCI**

The UCI, or Unique Client Identifier, is the first step in developing the eUCI. It is composed of the following data elements:

- **First and third characters of first name**
- **First and third characters of last name**
- **Full date of birth**: MMDDYY
- **Gender code**: 1=Male, 2=Female, 3=Transgender, 9=Unknown

For example, the UCI for Joe Smith, born December 20, 1968 is constructed as follows:

Name: (Joe) Smith Gender: (Male) Birthdate: (12) (20) 1968) J E S I 12 20 68 1 Data Items to UCI

The UCI cannot be created from invalid or missing data. For UCI consistency, all grantees/providers must use the same coding rules for first and last name. If you are creating your own UCI, you must use the same rules applied by the eUCI Application, shown in the table below.

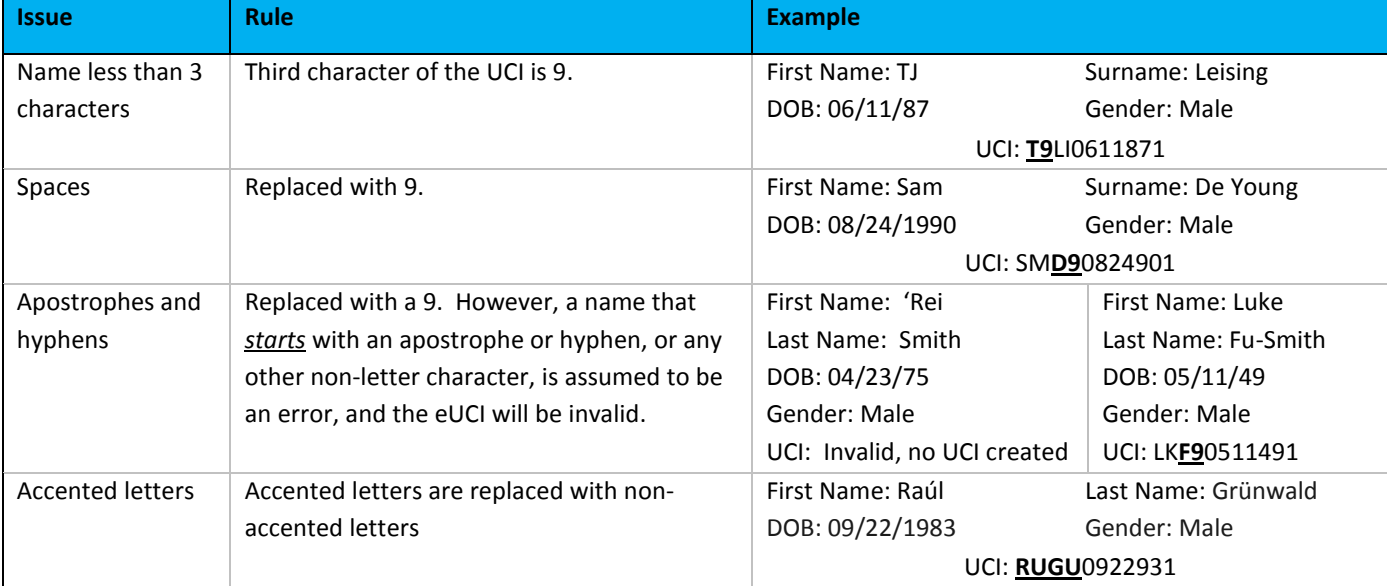

Some Ryan White grantee data management systems refer to the RSR/ADR UCI as the Unique Record Number (URN).

# <span id="page-3-0"></span>**Encryption**

The 11-character UCI is then encrypted with the SHA-1 hashing algorithm to create a 40-character string of letters and numbers. The SHA-1 is a trap door algorithm, meaning that the original UCI is unrecoverable from the eUCI. The SHA-1 algorithm meets the highest privacy and security standards.

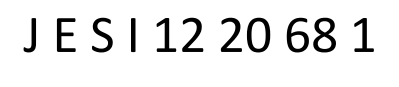

SHA-1

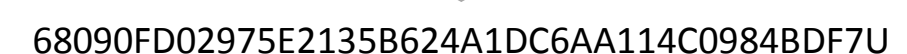

## <span id="page-3-1"></span>**De-duplication**

It is possible that different clients have identical 40-digit eUCIs. Therefore, grantees/providers must add a 41<sup>st</sup> character at the end of the eUCI to distinguish these clients. If only one client within a grantee/provider data system has a given UCI, the suffix should be "U" for unique. If more than one client has the same UCI, the final character of the first client's eUCI needs to be "A," the final character of the second client's eUCI needs to be "B," and so on. The suffix prevents multiple clients from having the same eUCI.

Grantees/providers *must assign the final character* by determining whether two records with the same UCI actually belong to the same client. This can be done through the review of other data elements. If the duplicate records with the same UCI are, in fact, the same client, the client data elements must be merged and reported under one record. If the records represent different clients, the 41<sup>st</sup> character of the eUCI must be manually assigned based on other information in the system as "A", "B", "C", etc. Through this process, different clients within the same provider system should not have the same eUCI. **HAB expects providers to eliminate duplicates at the provider level; the client-level data file will result in an error upon upload if multiple records share the same eUCI.**

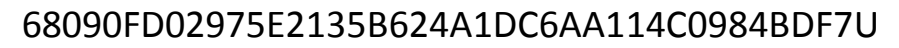

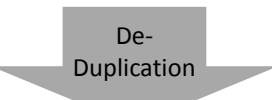

# 68090FD02975E2135B624A1DC6AA114C0984BDF7A

In summary, a client's demographic data are used to generate the UCI. The UCI is encrypted via a SHA-1 hashing algorithm to ensure the client cannot be identified from the UCI. The eUCIs are then deduplicated so that each client has his or her own unique identifier.

The figure below demonstrates the eUCI creation process:

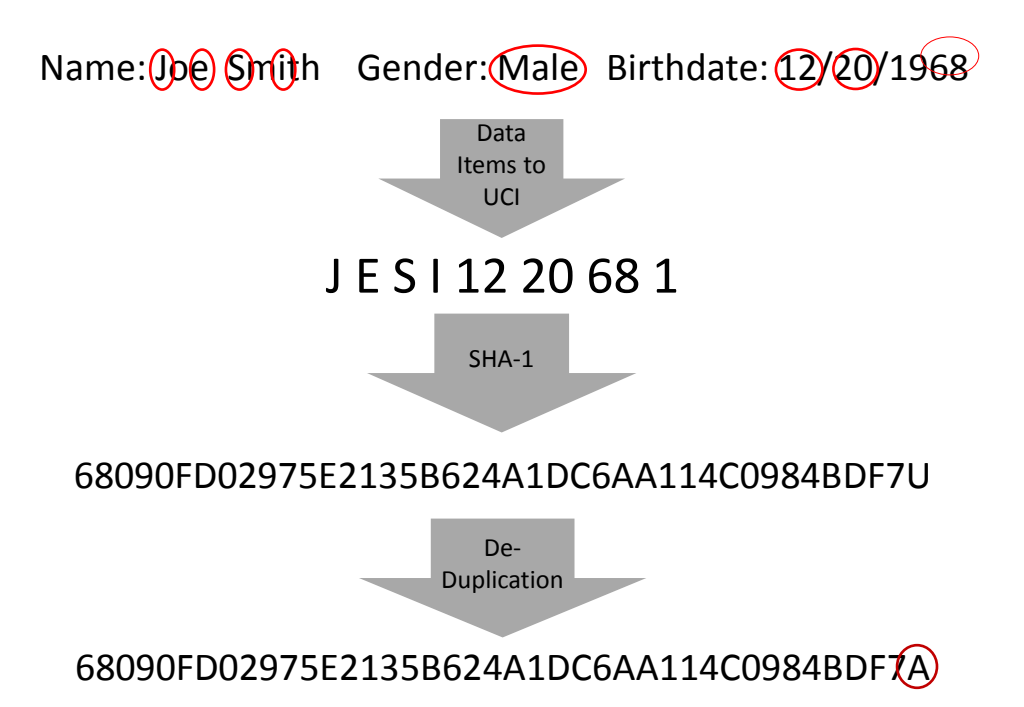

# <span id="page-5-0"></span>**2.eUCI Application**

The eUCI Application allows grantees/providers to generate eUCIs from data elements *or* from preexisting UCIs. If your system does not already create UCIs, follow the instructions for Option 1. If your system already creates UCIs, skip to Option 2.

# <span id="page-5-1"></span>**Option 1: Generating the eUCI from Data Elements**

- 1. Go to: [https://careacttarget.org/library/using-encrypted-unique-client-identifier-euci-application](https://careacttarget.org/library/using-encrypted-unique-client-identifier-euci-application-user-guide)[user-guide.](https://careacttarget.org/library/using-encrypted-unique-client-identifier-euci-application-user-guide) Download the eUCI Generator EXE.zip. Save the eUCI Application zip file on your computer.
- 2. Extract all files from the eUCI\_Generator\_EXE zip file. *Save all files in the same local directory.*
- 3. Create an input file in the Comma-Separated Values (CSV) format, which may be created in spreadsheet programs, such as Excel, and saved as a .CSV. *Save the input file in the same directory* as the files extracted from the eUCI\_Generator\_EXE zip. Here are some important points about the format of your input file:
	- o Data elements must be in the same order as depicted in Figure 1 or eUCIs will be inaccurate or invalid. For example, the first column of the input file should contain your local client ID (e.g. medical record, sequential number).
	- o Column names should always be placed in the first, header row.
	- o Note that date of birth should have one of the following formats: MM/DD/YY or MM/DD/YYYY.

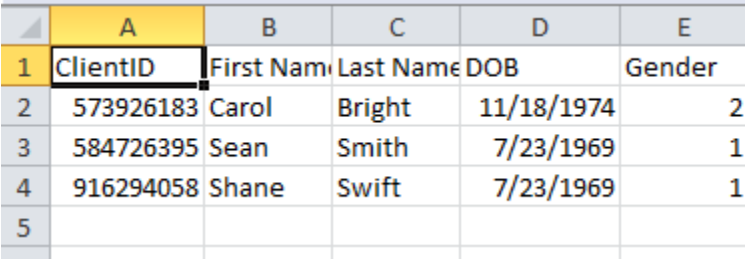

## **Figure 1: Input File with Data Elements**

4. Open the EUCI Creator CmdLine.exe file by double clicking on the icon or by using this command prompt (start>run>"cmd">"directory\EUCI Creator CmdLine.exe") (Figure 2). The benefit of using a command prompt is that you can paste directories into the application by using the right click>paste mouse option.

**Figure 2: Interface of the EUCI Creator CmdLine.exe File (from Data Elements)**

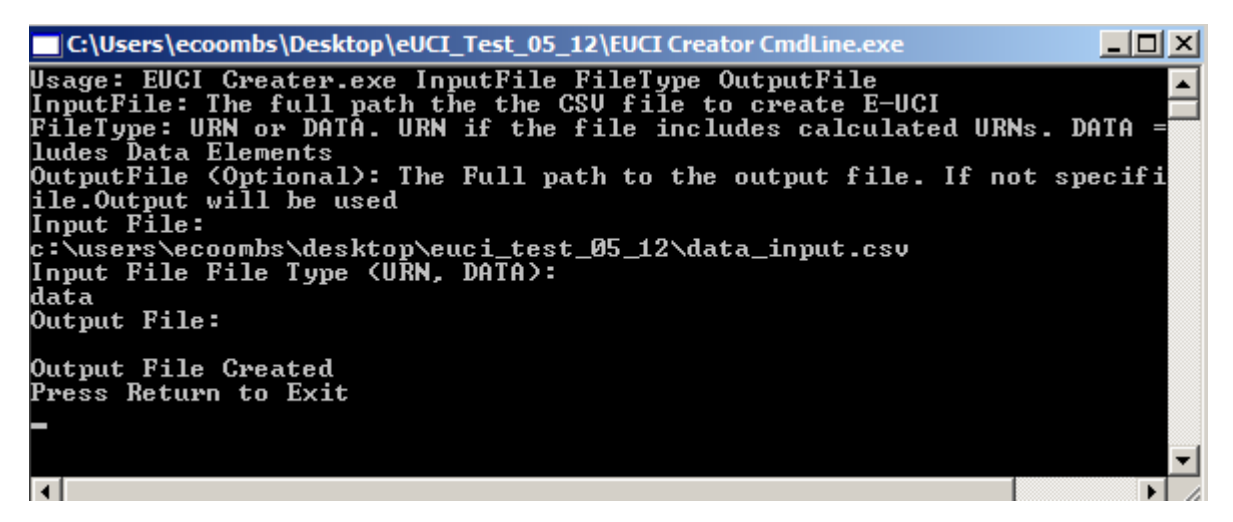

- 5. Specify the location of the input file. **Make sure the directory name is exact!** Specify that the Input File type is "DATA."
- 6. Specify the location of the output file containing the eUCIs. If the output file location is not specified, the output file will be located in the same directory as the input file and will be named the same as the input file but with "output" appended.
- 7. **De-duplicate your eUCIs**. Figure 3 demonstrates the output file. Note that the 41<sup>st</sup> character defaults to "U". If multiple records have the same eUCI, you must return to your original data, merge all records that belong to the same client, and run the eUCI Application again. If you get identical eUCIs that belong to *different* clients, you must change the final digit of the eUCI as a separate process after using the eUCI Application.

| Δ1 |                                                     | fx  |  | ClientID |  |  |
|----|-----------------------------------------------------|-----|--|----------|--|--|
|    |                                                     | в   |  |          |  |  |
|    | ClientID                                            | UCI |  |          |  |  |
|    | 573926183 F1F6C2B93D45F2AA492776C3CF4AFF74BF00CD24U |     |  |          |  |  |
|    | 584726395 5DA53D5589A7BA3A662638AF81535CAA78664140U |     |  |          |  |  |
|    | 916294058 5DA53D5589A7BA3A662638AF81535CAA78664140U |     |  |          |  |  |
|    |                                                     |     |  |          |  |  |

**Figure 3: Output File with eUCIs (from Data Elements)**

# <span id="page-7-0"></span>**Option 2: Generating the eUCI from the UCI**

- 1. Go to: [https://careacttarget.org/library/using-encrypted-unique-client-identifier-euci-application](https://careacttarget.org/library/using-encrypted-unique-client-identifier-euci-application-user-guide)[user-guide.](https://careacttarget.org/library/using-encrypted-unique-client-identifier-euci-application-user-guide) Download the eUCI Generator EXE.zip. Save the eUCI Application zip file on your computer.
- 2. Extract all files from the eUCI\_Generator\_EXE zip file. **Save all files in the same local directory.**
- 3. Create an input file in the Comma-Separated Values (CSV) format, which may be created in spreadsheet programs, such as Excel, and saved as a .CSV. *Save the input file in the same directory as the files extracted from the eUCI\_Generator\_EXE zip.* Here are some important points about the format of your input file, as depicted i[n Figure 4:](#page-7-1)
	- o The first column of the input file should contain your local client ID (e.g. medical record, sequential number).
	- o Column names should always be placed in the first, header row.
	- o You should de-duplicate your data now if your system has not already done it for you by adding a 12<sup>th</sup> character on the UCI. This 12th character becomes the 41st character of the eUCI. If you have multiple clients with the same UCI, you should add "A", "B", or "C" to distinguish clients. This letter change will then carry over into the eUCI and you won't have to do the de-duplication step later!

<span id="page-7-1"></span>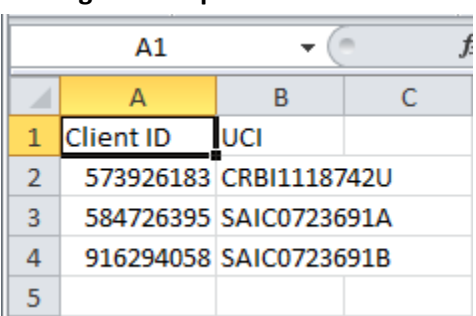

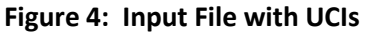

4. Open the EUCI Creator CmdLine.exe file by double clicking on the icon or by using this command prompt (start>run>"cmd">"directory\EUCI Creator CmdLine.exe") [\(Figure 5\)](#page-8-0). The benefit of using this command prompt is that you can paste directories into the application by using the right click>paste mouse option.

#### **Figure 5: Interface of the EUCI Creator CmdLine.exe File (from UCIs)**

<span id="page-8-0"></span>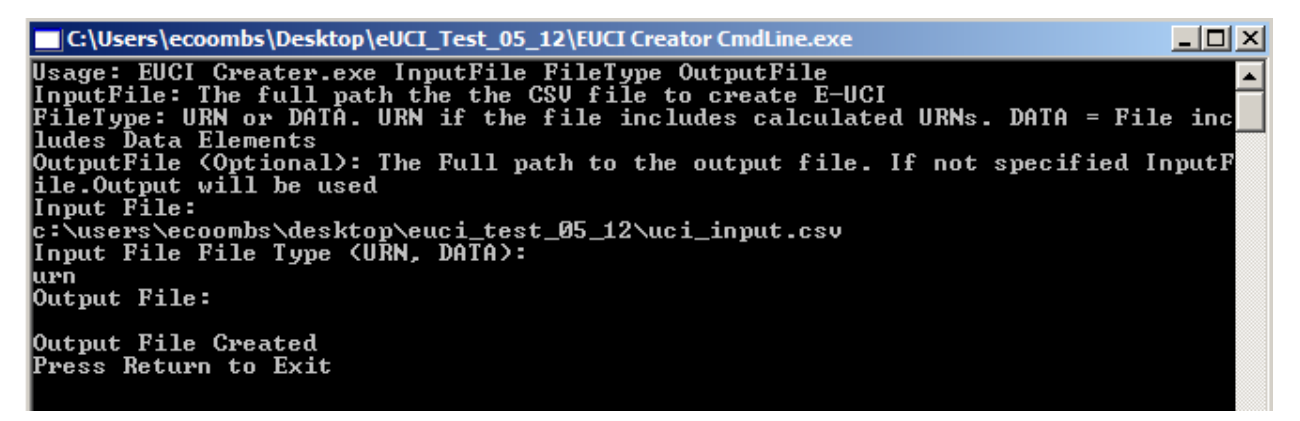

- 5. Specify the location of the input file. **Make sure the directory name is exact!** Specify that the Input File type is "URN."
- 6. Specify the location of the output file containing the eUCIs. If the output file location is not specified, the output file will be located in the same directory as the input file and will be named the same as the input file but with "output" appended. Figure 6 demonstrates the output file.

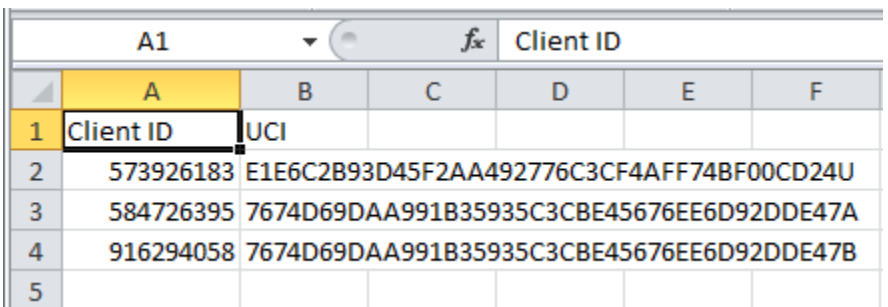

## **Figure 6: Output File with eUCIs (from UCIs)**

*Notes:*

- The output file does not retain the data elements from the input file.
- The 41<sup>st</sup> letter of the eUCI is the same as the 12<sup>th</sup> letter of the original UCI inputs.

# <span id="page-9-0"></span>**Avoiding Common Errors**

If you receive an error message, you may have made a common mistake. Below, we present common error messages and potential causes.

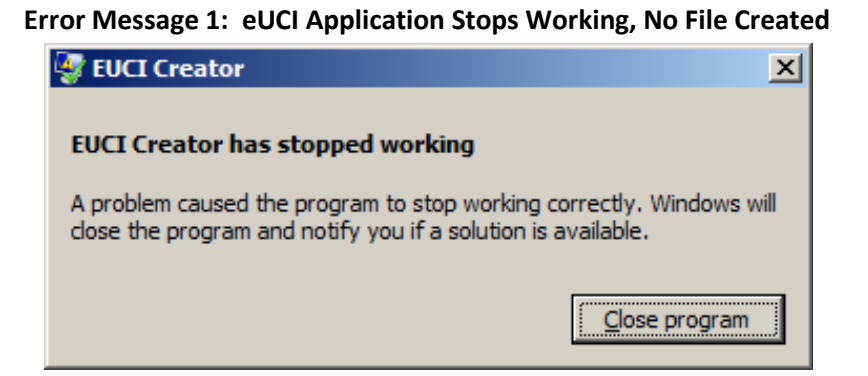

- The DLL (UCI\_Generator.dll) and the executable file (EUCI Creator CmdLine.exe) are in different directories.
- The input file is not in the same directory as the DLL and executable files.
- You made a typo in the directory name of your input file.
- Your input file is not in the CSV format.
- Your input file is open.

#### **Error Message 2: A File is Created with Missing eUCIs**

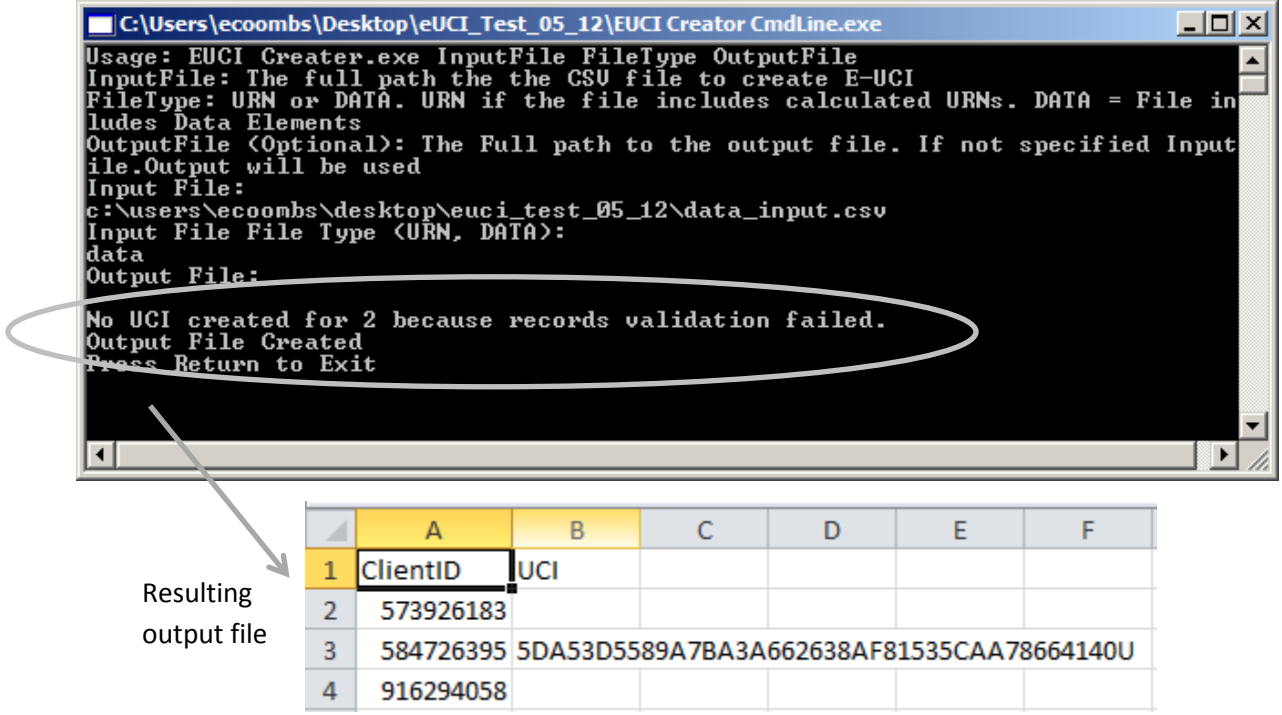

- Your input file is missing data elements.
- Data elements in the input file are in an invalid format.

Some errors can only be detected by reviewing the output file. For example, the below figure demonstrates an output file where the input file has no header row. The first record is not assigned an eUCI.

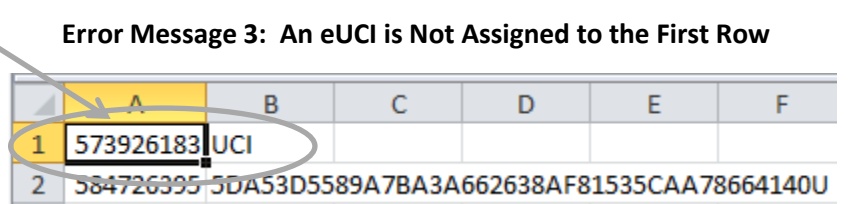

Other errors cannot immediately be detected at all. For example, if you switch the order of the first and last name, eUCIs will be created, but they will be incorrect. To ensure that you are creating eUCIs correctly with the eUCI Application, you can send some test eUCIs t[o Data.TA@CAIglobal.org](mailto:Data.TA@CAIglobal.org) for verification.

# <span id="page-11-0"></span>**3.Steps for Developers: Creating the eUCI within a Data System**

*Attention programmers!* Developers of RSR-Ready Systems and ADR-Ready Systems or grantees/providers with large data systems may want to embed the eUCI generation function within their systems. The instructions for this process are below.

- 1. Go to: [https://careacttarget.org/library/using-encrypted-unique-client-identifier-euci-application](https://careacttarget.org/library/using-encrypted-unique-client-identifier-euci-application-user-guide)[user-guide.](https://careacttarget.org/library/using-encrypted-unique-client-identifier-euci-application-user-guide) Download the eUCI Generator DLL.zip. Save the eUCI Application zip file on your computer.
- 2. Extract the eUCI Generator.dll from the eUCI\_Generator\_DLL zip file*.*
- 3. Open the source code to your data system. Input the code needed to run the UCI Generator.dll (in grey text below) into the source code. Comments noting the function of each line of code are in bolded text.

## **To call a UCI object, using a pre-created UCI:**

Dim ClientInfo As New URN(sURN)

## **OR**

### **To create the UCI with data elements:**

Dim ClientInfo As New URN(FirstName, LastName, DOB, GenderCode, sURN)

### **To prepare the UCI for encryption:**

Dim URN As String = ClientInfo.BaseURN & ClientInfo.URNSuffix

Note: The final character will not be encrypted with the other characters of the URN. It will be attached as the 41<sup>st</sup> character.

### **To instantiate the eUCI Generator:**

Dim eUCIMaker As New GenerateUCI

### **To encrypt the UCI and store the eUCI:**

Dim eUCI As String = eUCIMaker.GetUCI(URN)